Hier im 3. Teil geht es darum die erzeugten Zertifikate zu importieren.

## Dazu ruft man im YAST das Menu "Common Server Certificate" auf

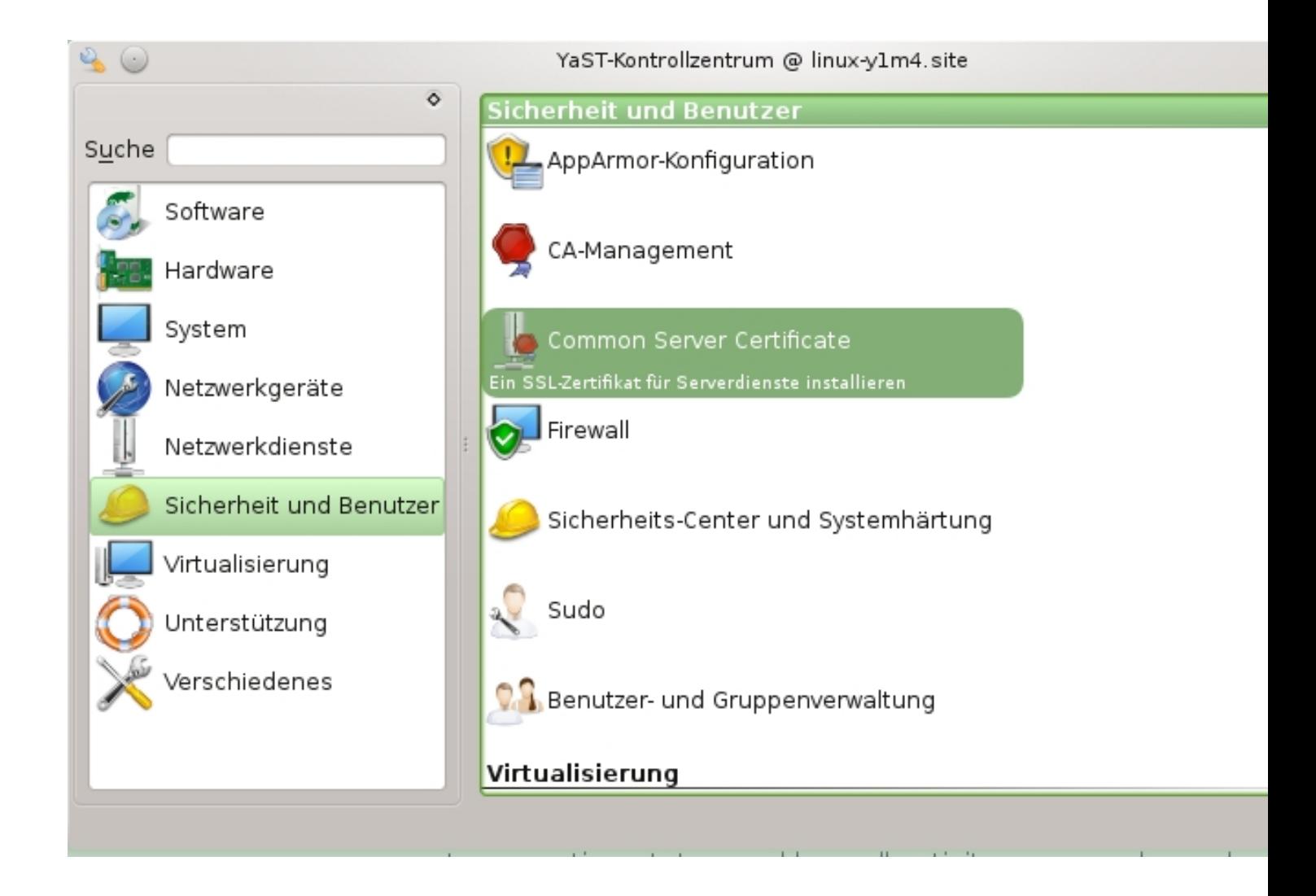

Danach kommt man in folgendes Menü

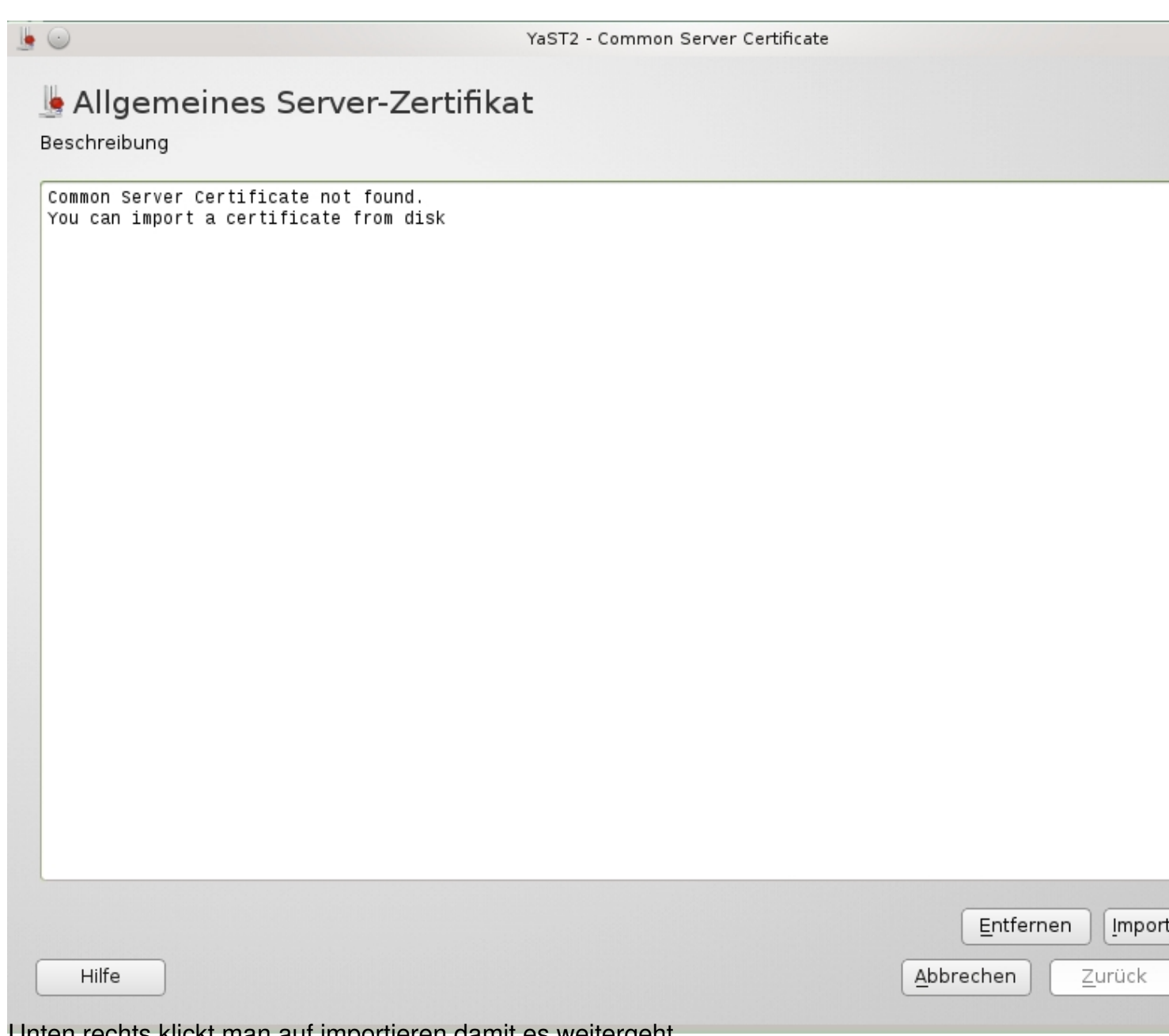

Unten rechts klickt man auf importieren damit es weitergeht...

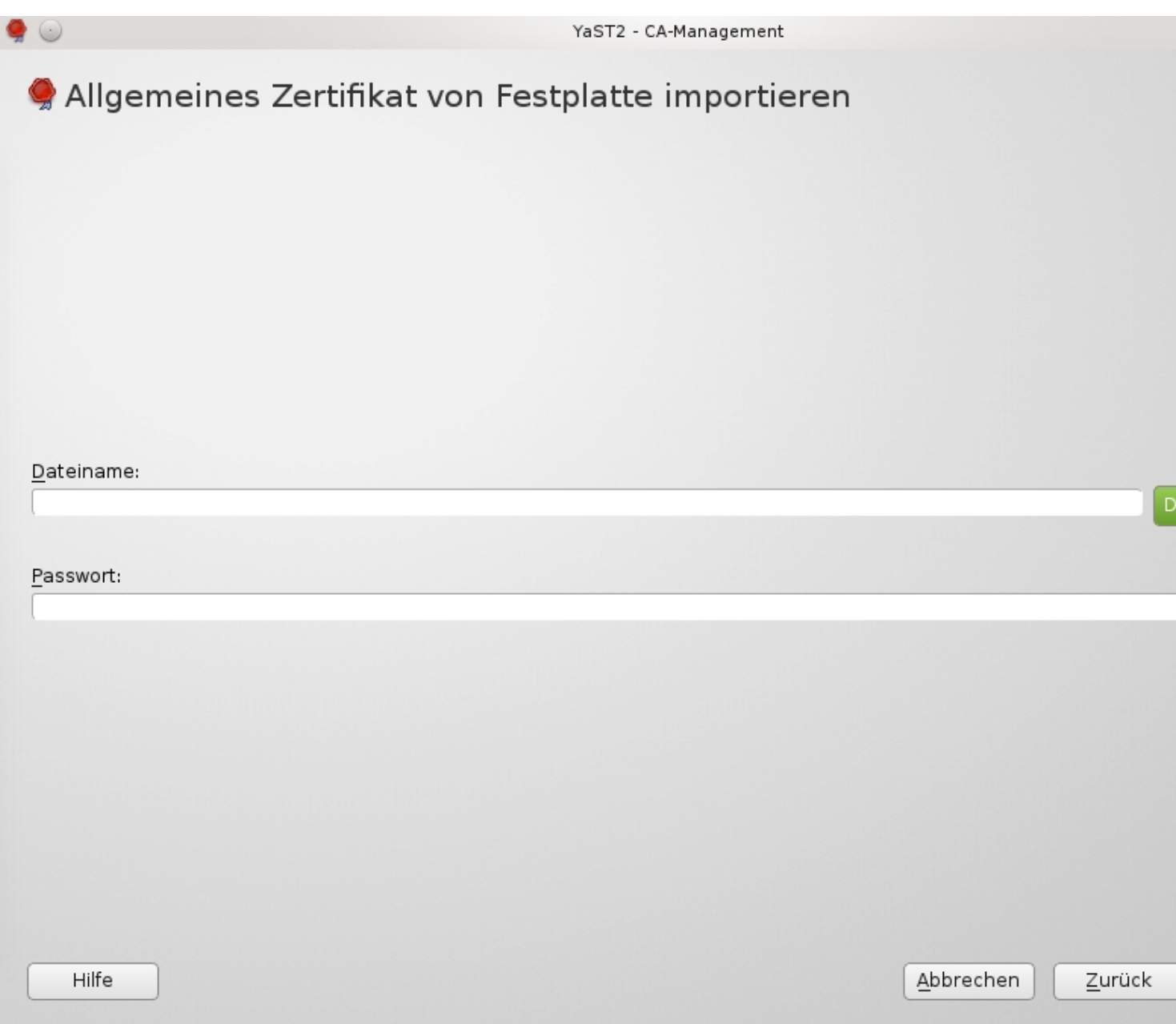

Hier klickt man auf durchsuchen um in das Dateimenü zu gelangen.

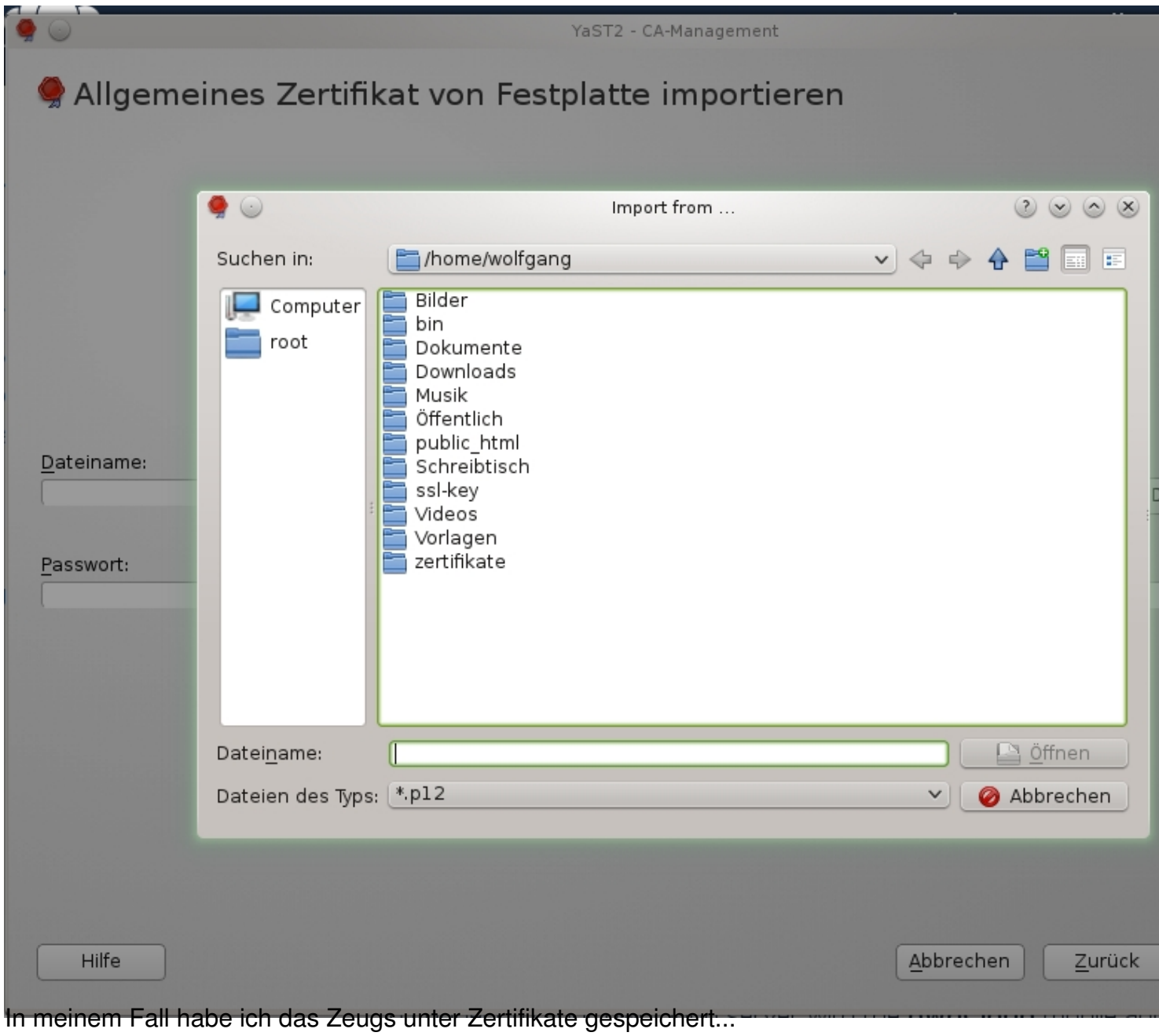

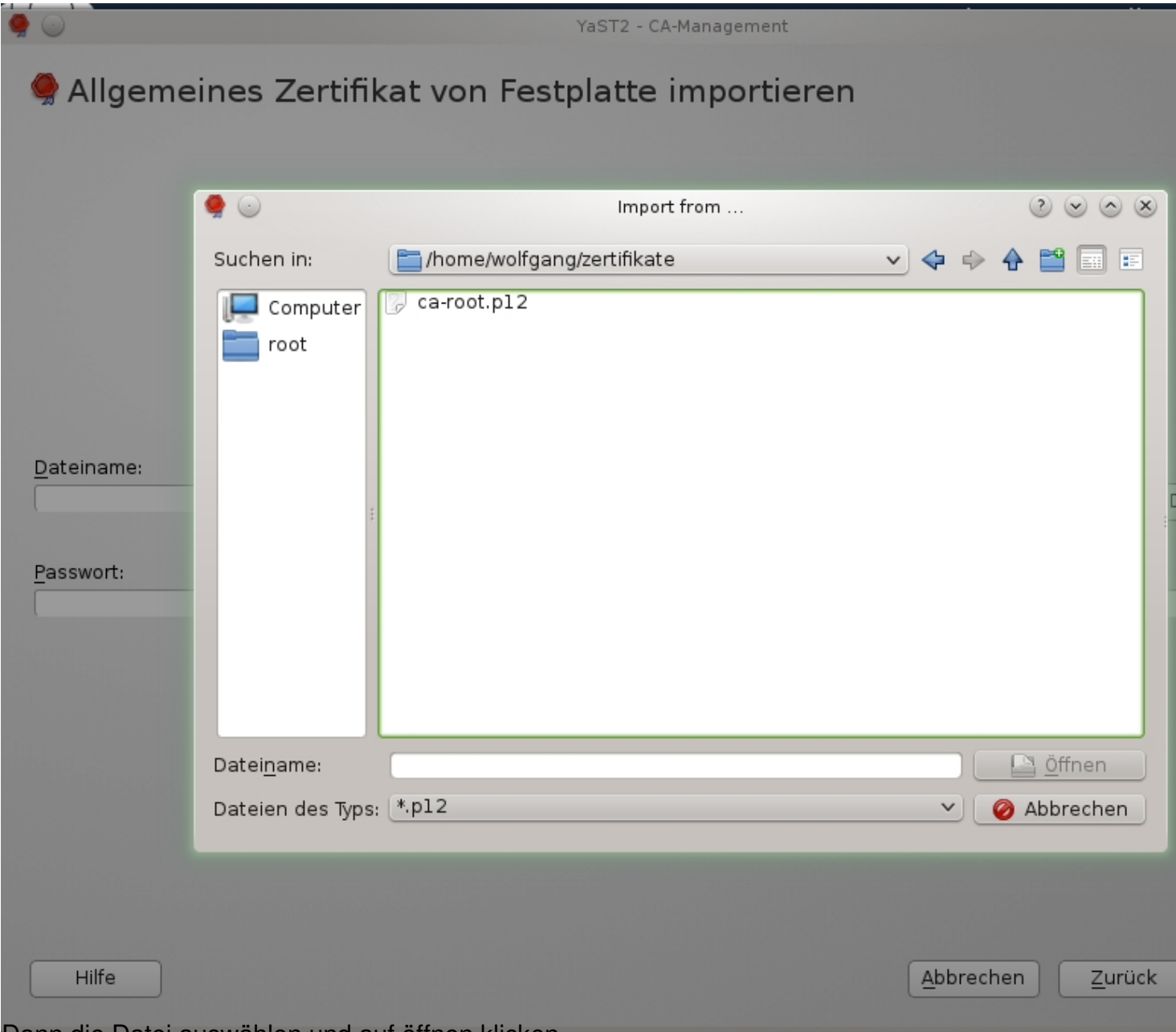

## Dann die Datei auswählen und auf öffnen klicken.

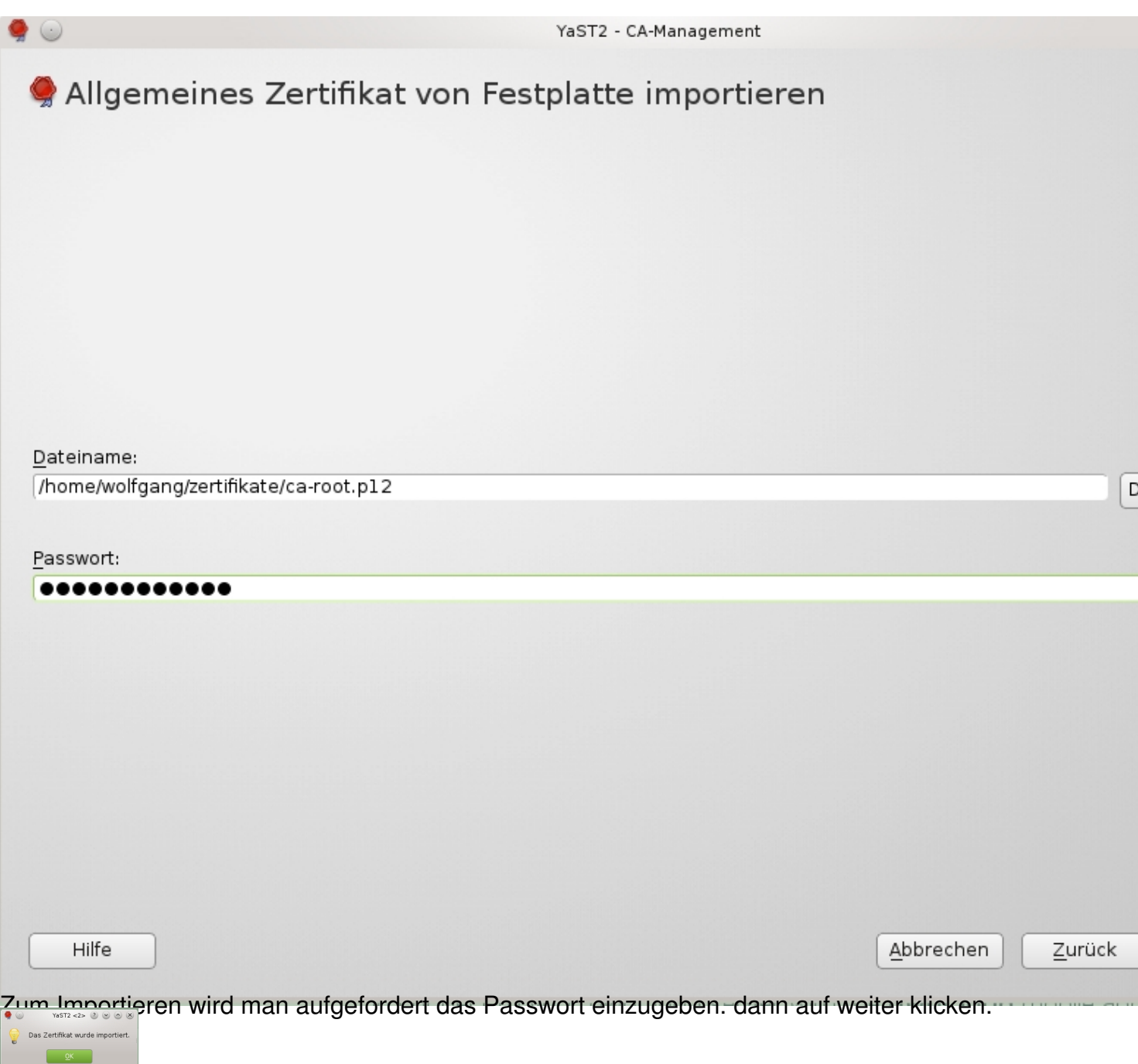

Hier kommt die Bestätigung das das Zertifikat importiert wurde.

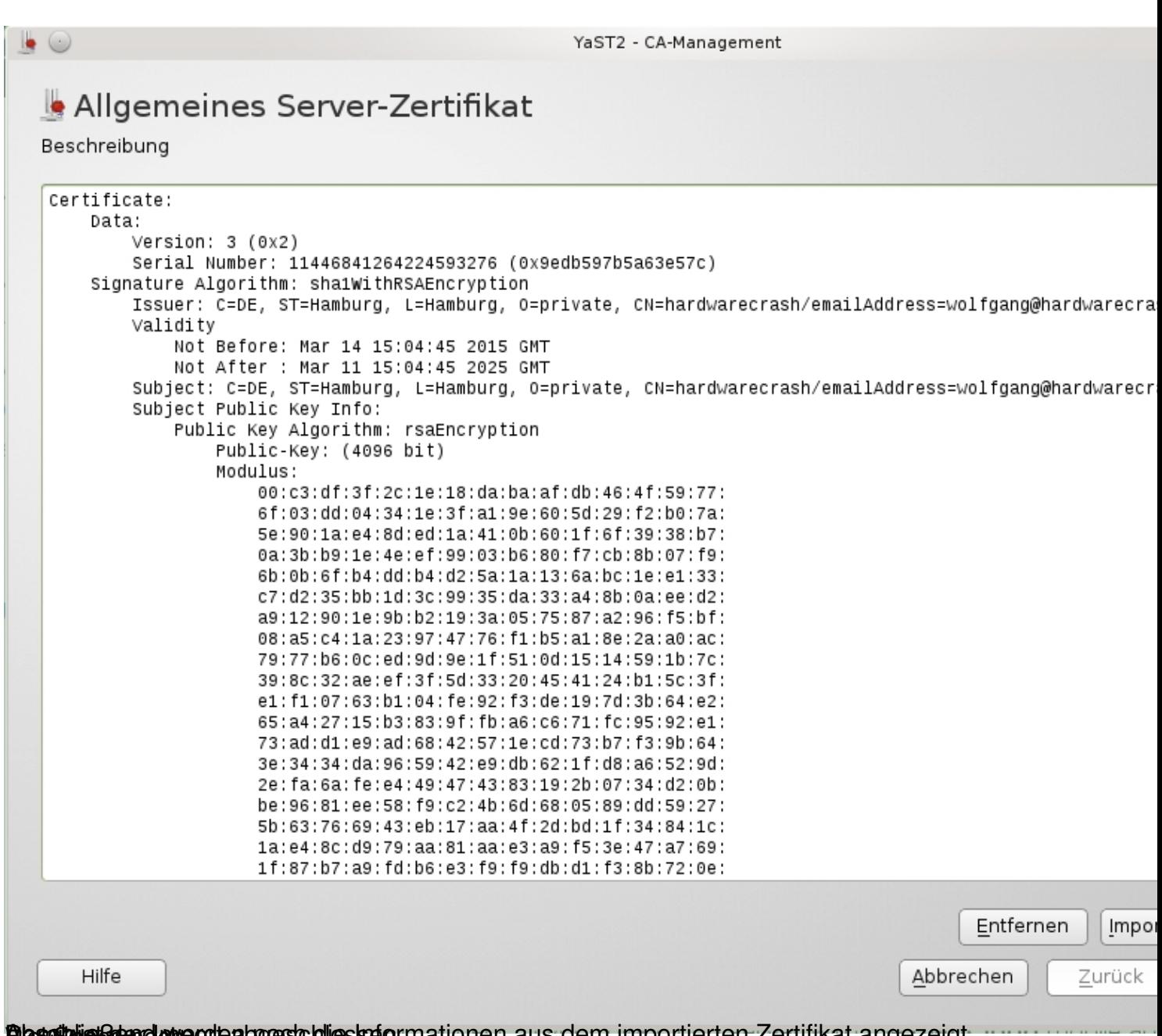

**Beschlisisch nowerden noch die Informationen aus dem importierten Zertifikat angezeigt.**